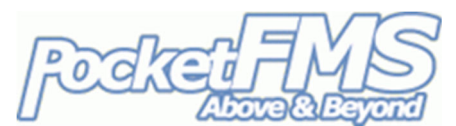

## Downloading your MGL Dataset.

If you have a PocketFMS Frequent Flyer Membership (FFM) or an MGL Dataset-Only licence, you can update your EFIS panels with fresh AeroData every month. Here's a step-by-step on how to achieve that. If you do not have such a licence yet, you can purchase one via www.pocketfms.com/MGL.

In the purchase process of either your FFM or Dataset-only licence, you enter your email address into our system. In return, our system sends you a message containing the matching Registration Number. The number uniquely belongs with your email address; please store it securely. If ever you change your registered email address with us, you will receive a new Registration Number.

## **1. Log in on PocketFMS Members Only.**

- a) Point your browser to https://members.pocketfms.com
- b) Press the [Login] button on the left-hand side,
- c) Carefully type your email address in the Username field on the pop-up that appeared,
- d) Carefully type your 15-digit Registration Number that was emailed to you, and
- e) Press [Log in].

Provided you made no typing errors and your licence is indeed valid, you will now be logged in on the Members Only part of the PocketFMS website. You'll return here monthly to download updates.

## **2. First time setup.**

The first time you create your MGL Dataset, we need to know some extra details. A Dataset will *only* load in the panels it was built for; all other MGL panels will refuse to load it. So please make sure that you have the correct number(s) and that you do not mistype them!

In our Members Only website on the left-hand side, press [My MGL Dataset] to get going. In the form that appears, please type the serial number(s) of the panel(s) that you have – you can enter 2 panels, because sometimes planes are equipped with more than one MGL panel. Those serial numbers are found in the panel's System menu or at the back of the panel:

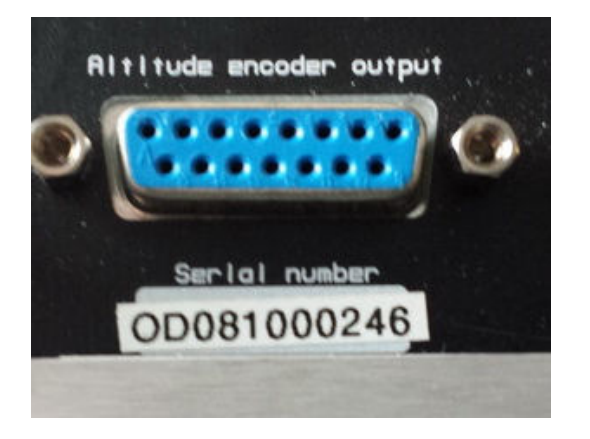

You only need to type the numbers, so you can skip the 'OD' in the sample picture above. Leading zeroes are also not required.

If you have just one panel, please leave the second text box empty.

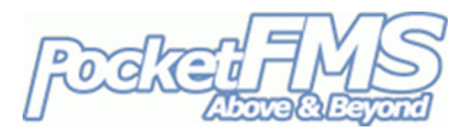

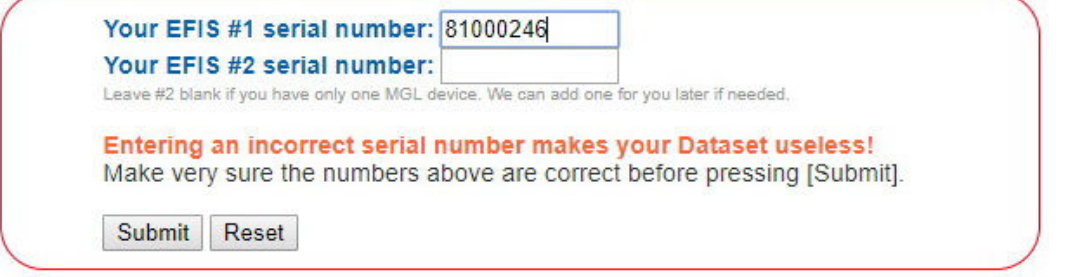

This would be fine for registering the above panel. Now just press [Submit] and you're almost done! A few moments later you'll see a page that hopefully will become quite familiar to you over time:

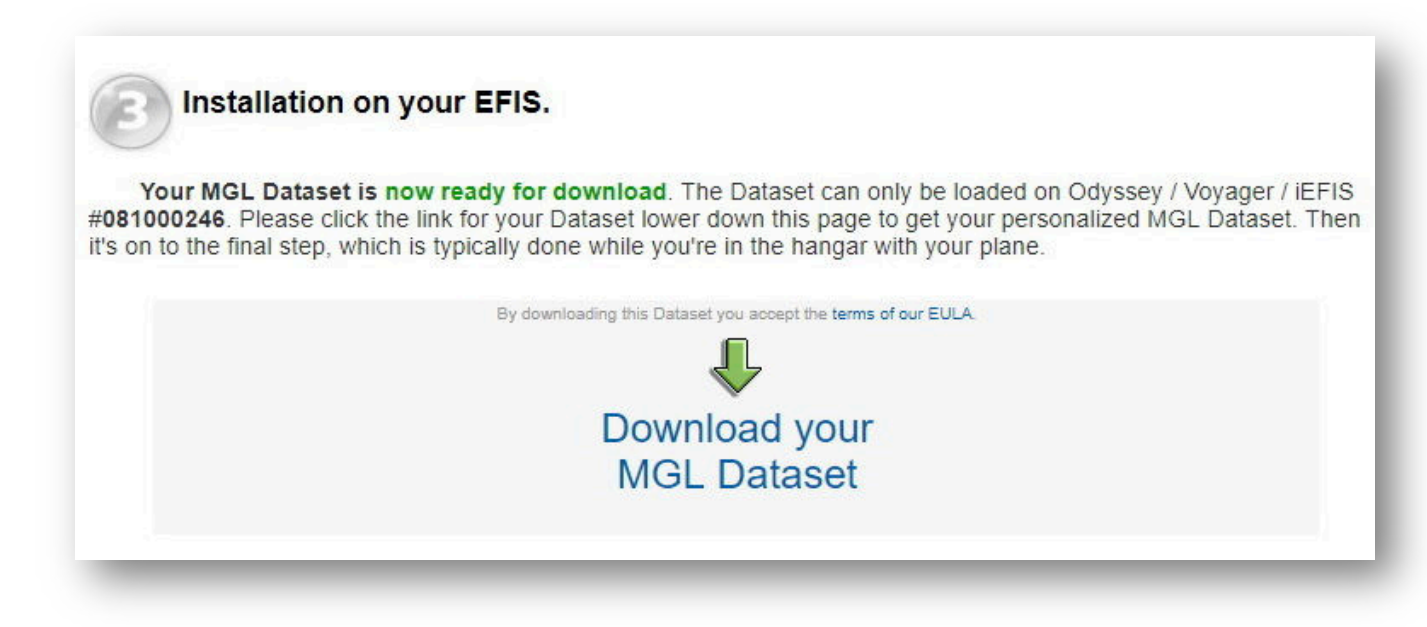

If you click the green arrow, the download will start. The file is zipped for a smaller download size, and the file name indicates for which AIRAC cycle the file is meant. A file name of MGLData 201801.0002.zip means that the Dataset inside the zip file (navidata.ewd) was built for the first AIRAC cycle in 2018. The .0002 is the subcycle: it's possible that we issue updated Datasets half way through a cycle if required.

Just unzip the file once the download completes, and copy the navidata.ewd file to your SD card(s). Installation on the EFIS is type dependent; please refer to the MGL documentation that came with the panel.

## **3. Monthly recurring updates.**

(At least) every 28 days we will update your Dataset, and you will receive an email message when we do. The message describes how to proceed, but basically you just:

- a) return to https://members.pocketfms.com (this link is also mentioned in the email message),
- b) Log in with your email address and Registration Number as above, and
- c) Press [MGL Dataset] on the left-hand side of the screen.

The panel number(s) is/are stored in our system; you do not need to type them again. The download page will always offer the very latest version that we have available. If your panels change, you can contact us to update the stored serial numbers. Please do so via helpdesk@pocketfms.com.

2